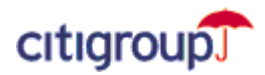

## CitiDirect® Online Banking

How to delete Cookies and Temporary Internet Files

## **Microsoft ® Internet Explorer 6 Users:**

*Microsoft Internet Explorer 5 users please refer to page 3.*

**1.** Open an Internet Explorer browser window. From the **Tools** menu, select **Internet Options**.

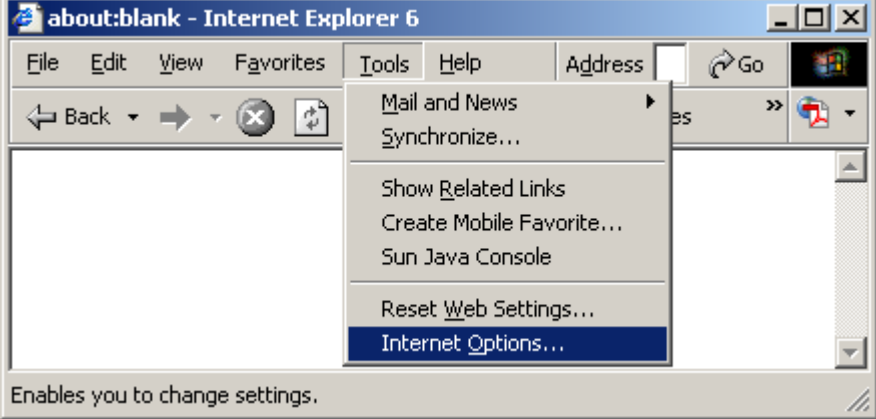

**2.** Under Temporary Internet Files, click **Delete Cookies**.

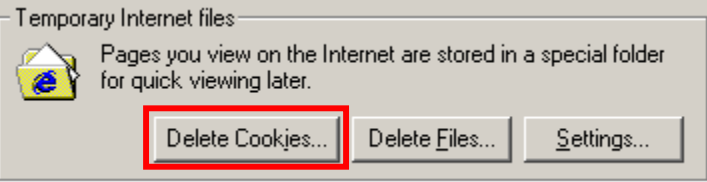

**3.** Click **OK** to confirm deletion of all cookies in the Temporary Internet Files folder.

**Note:** Some Web sites store your member name and password or other personally identifiable information about you in a cookie. Deleting your cookies will require you to re-enter this information the next time you visit the site.

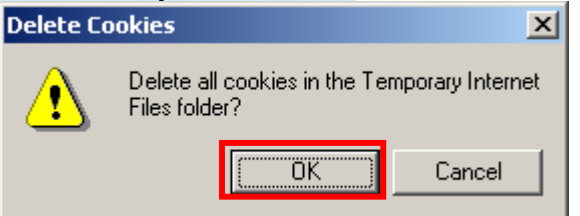

**4.** Under Temporary Internet Files, click **Delete Files**.

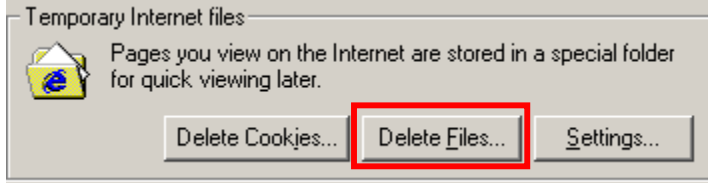

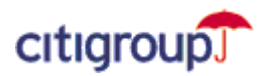

**5.** Check **Delete all offline content**. Click **OK** to confirm deletion of all cached files in the Temporary Internet Files folder.

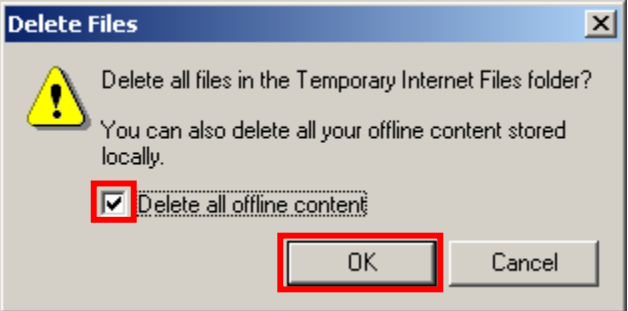

- **6.** Click **OK** and close your browser window.
- **7.** Open a new browser window and sign on to CitiDirect Online Banking.

**Note:** If you successfully deleted your browser cookies, your Sign-on ID will no longer appear in the drop-down. You must sign-on as a New User. For initial sign on instructions, refer to the *CitiDirect Basics: Getting Started Guide* on the Learning Center tab of www.citidirect.com.

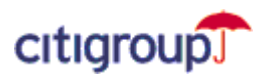

## **Microsoft Internet Explorer 5.x Users:**

**1.** Open an Internet Explorer browser window. From the **Tools** menu, select **Internet Options**.

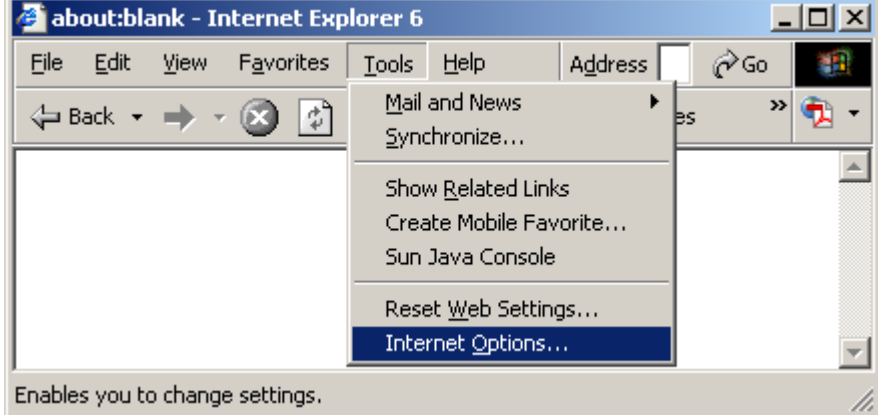

**2.** Under Temporary Internet Files, click **Settings**.

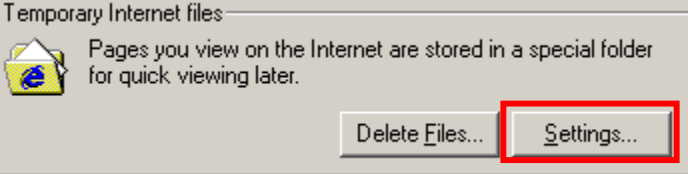

**3.** Click **View Files**.

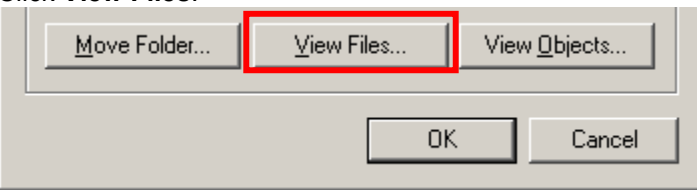

- **4.** The list of all your cookie files appears in a new window.
- **5.** Press the **CRTL** + **A** keys on your keyboard to select all cookies. Press the **Delete** key on your keyboard.

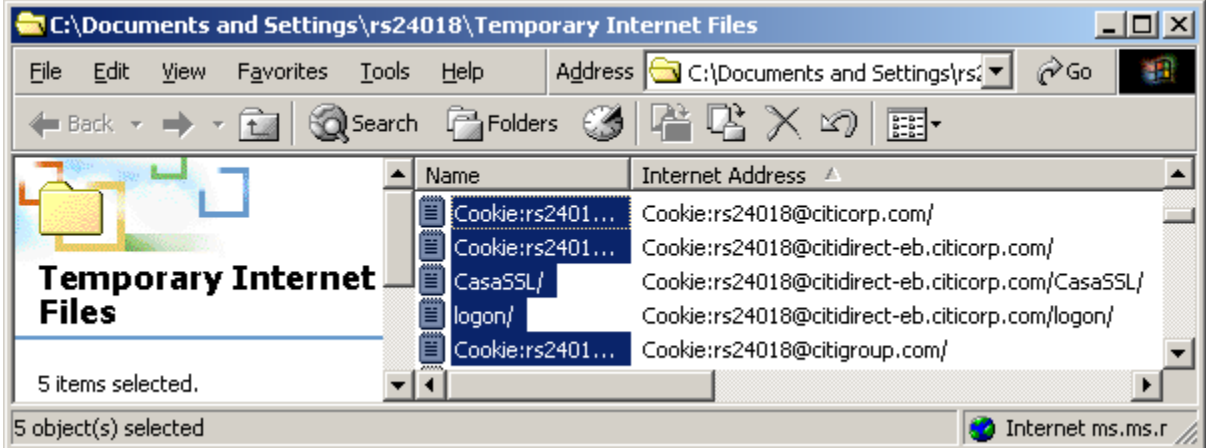

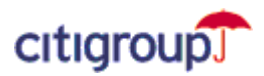

**6.** A **Warning** dialog box appears. Click **Yes** to confirm deletion of all your cookies.

**Note:** Some Web sites store your member name and password or other personally identifiable information about you in a cookie. Deleting your cookies will require you to re-enter this information the next time you visit the site.

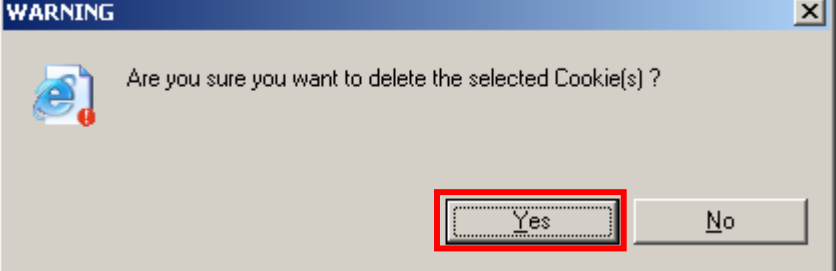

- **7.** Close the Temporary Internet Files folder.
- **8.** Under Temporary Internet Files, click **Delete Files**.

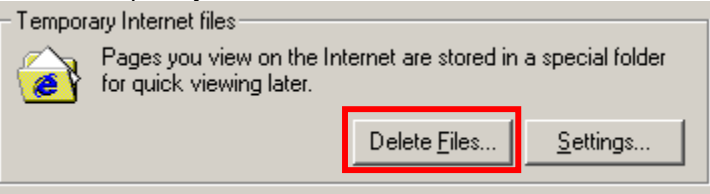

**9.** Check the **Delete all offline content** checkbox. Click **OK** to confirm deletion of all cached files in the Temporary Internet Files folder.

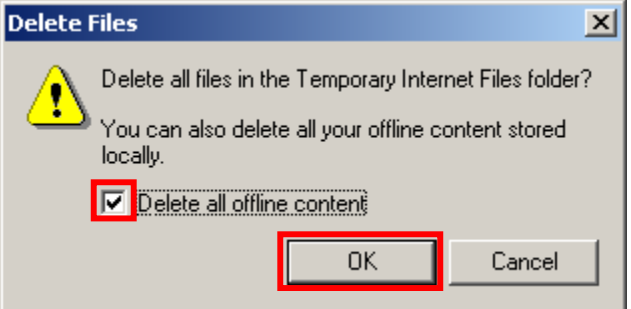

- **10.** Click **OK** and close your Internet Explorer browser window.
- **11.** Open a new browser window and sign on to CitiDirect Online Banking.

**Note:** If you successfully deleted your browser cookies, your Sign-on ID will no longer appear in the drop-down. You must sign-on as a New User. For initial sign on instructions, refer to the *CitiDirect Basics: Getting Started Guide* on the Learning Center tab of www.citidirect.com.